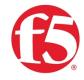

RECOMMENDED PRACTICES GUIDE

# F5 SSL Orchestrator and Symantec DLP: SSL Visibility and Content Adaptation

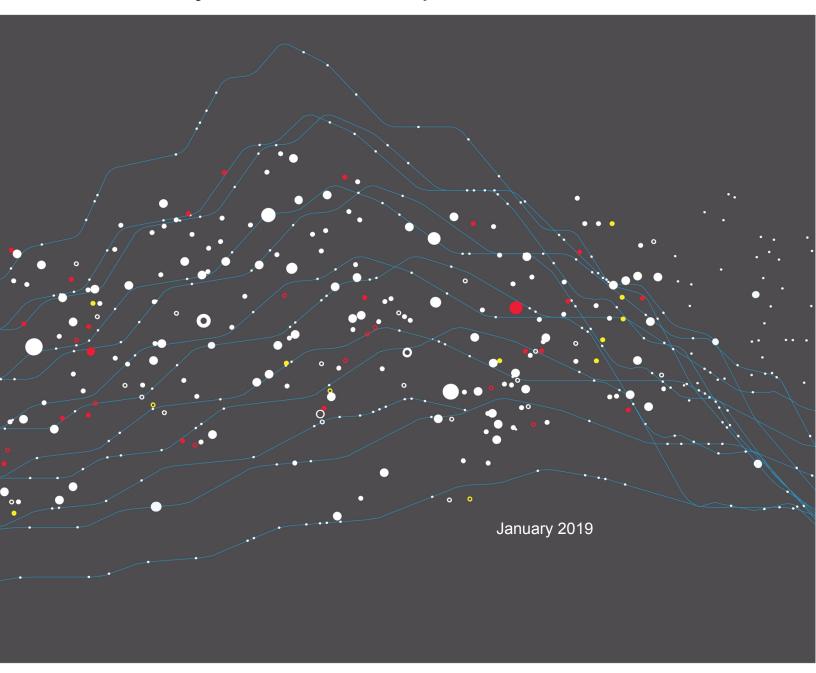

# Contents

| Introduction                            | 3  |
|-----------------------------------------|----|
| Solution Overview                       | 3  |
| Dynamic service chaining                | 4  |
| Topologies                              | 5  |
| License components                      | 5  |
| Architecture best practices             |    |
| Security best practices                 | 7  |
| Initial Setup                           | 7  |
| Create a policy on the Symantec DLP     | 7  |
| Configure the VLANs and self-IPs        | 10 |
| Import a CA certificate and private key | 10 |
| Update the SSL Orchestrator version     | 10 |
| SSL Orchestrator Configuration          | 11 |
| Using guided configuration              | 12 |
| Guided configuration workflow           | 13 |
| Testing the Solution                    | 21 |

# Introduction

The Secure Sockets Layer (SSL) protocol and its successor, Transport Layer Security (TLS), have been widely adopted by organizations to secure IP communications. But while SSL provides data privacy and secure communications, it also creates challenges to inspection devices such as data loss prevention (DLP) software in the security stack. In short, the encrypted communications cannot be seen as clear text and are passed through without inspection, becoming security blind spots. This creates serious risks, leaving organizations vulnerable to costly data breaches and loss of intellectual property. But today's security devices, such as intrusion prevention systems (IPSs) and next-generation firewalls (NGFWs), lack the processing power to easily decrypt SSL/TLS traffic. This performance concern becomes even more challenging with the demands of 2048-bit certificates.

An integrated F5® SSL Orchestrator™ and Symantec Data Loss Prevention (DLP) solution solves these two SSL/TLS challenges across cloud, mobile, and on-premises environments. SSL Orchestrator centralizes SSL inspection across complex security architectures, providing flexible deployment options for decrypting and re-encrypting user traffic. It also provides intelligent traffic orchestration using dynamic service chaining and policy-based management. Once decrypted, the traffic is inspected by Symantec DLP, which can detect and block data breaches and exfiltration of sensitive data previously hidden by encryption. This joint solution thus eliminates the blind spots introduced by SSL and closes any opportunity for attackers.

This guide provides an overview of the joint solution, describes deployment with service chain architectures, and recommends reliable practices.

# Solution Overview

Functional implementation of the solution involves both SSL visibility and content adaptation.

F5 SSL Orchestrator, deployed inline to the wire traffic, intercepts any outbound secure web request and establishes two separate SSL connections, one each with the client (the user device) and the requested web server. This creates a decryption zone between them, providing SSL visibility for inspection.

Within the decryption zone, the content adaptation feature of SSL Orchestrator conditionally forwards both unencrypted HTTP and decrypted HTTPS requests by encapsulating them within Internet Content Adaptation Protocol (ICAP, RFC3507). These encapsulated requests go to a pool of Symantec DLP servers for inspection and possible request modification (REQMOD). In this context, SSL Orchestrator is the ICAP client and Symantec DLP is the ICAP server. After inspection, user HTTPS requests are re-encrypted on their way to the web server.

The same process of decryption, inspection, possible response modification (RESPMOD), and re-encryption takes place for the return response from the web server to the client. See Figure 1.

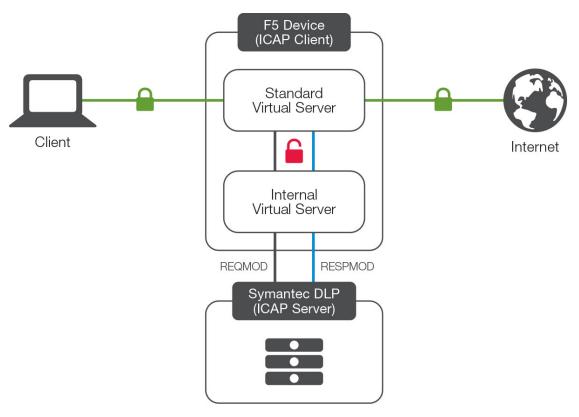

Figure 1: SSL interception and content adaption for modifying HTTP requests and responses

# Dynamic service chaining

A typical security stack often consists of more than advanced anti-malware protection systems, with additional components such as a firewall, intrusion detection or prevention systems (IDS/IPS), web application firewalls (WAFs), malware analysis tools, and more. To solve specific security challenges, administrators are accustomed to manually chaining these point security products. In this model, all user sessions are provided the same level of security, as this "daisy chain" of services is hard-wired.

F5 SSL Orchestrator not only decrypts the encrypted traffic, it also load balances, monitors, and dynamically chains security services, including next-generation firewalls, DLPs, IDS/IPSs, WAFs, and anti-virus/anti-malware systems. It does this by matching user-defined policies, which determine what to intercept and whether to send data to one set of security services or another based on context. This policy-based traffic steering enables better utilization of existing security investments and helps reduce administrative costs.

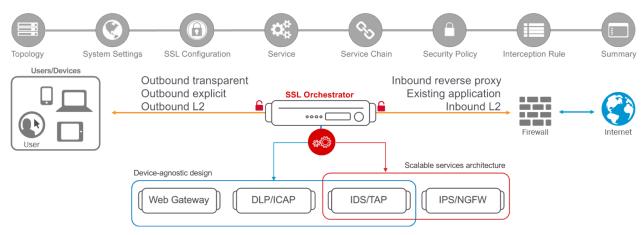

Figure 2: A service chain

SSL Orchestrator's powerful classification engine applies different service chains based on context derived from:

- Source IP/subnet.
- Destination IP/subnet.
- An F5<sup>®</sup> IP Intelligence category subscription.
- IP geolocation.
- Host and domain name.
- An F5 URL filtering category subscription.
- Destination port.
- Protocol.

# **Topologies**

Different environments call for different network implementations. While some can easily support SSL visibility at layer 3 (routed), others may require these devices to be inserted at layer 2. SSL Orchestrator can support all these networking requirements with the following topology options:

- Outbound transparent proxy
- · Outbound explicit proxy
- Outbound layer 2
- Inbound reverse proxy
- Inbound layer 2
- Existing application

## License components

The <u>F5 SSL Orchestrator</u> product line—the i2800, i5800, i10800, i11800, i15800, and Virtual Edition High Performance (HP)—supports this joint solution. SSL Orchestrator devices ship with an installed base module that provides both SSL

interception and service chaining capabilities. Please contact your local F5 representative to further understand the licensing and deployment options.

Unless otherwise noted, references to SSL Orchestrator and the F5® BIG-IP® system in this document (and some user interfaces) apply equally regardless of the F5 hardware used. The solution architecture and configuration are identical.

Optionally, customers can add the functionality of:

- An F5 URL filtering (URLF) subscription to access the URL category database.
- An F5 IP Intelligence (IPI) subscription for IP reputation service.
- A network hardware security module (HSM) to safeguard and manage digital keys for strong authentication.
- F5® Secure Web Gateway (SWG) Services to filter and control outbound web traffic using a URL database.
- F5® BIG-IP® Access Policy Manager® (APM) to authenticate and manage user access.
- An F5® BIG-IP® Local Traffic Manager™ (LTM) add-on software license mode. SSL Orchestrator is
  supported on all F5 BIG-IP iSeries and older Bourne hardware platforms and has no specific restrictions on
  additional F5 software modules (including the above software services). This option is suited for
  environments that need to deploy SSL Orchestrator on an existing F5 BIG-IP device or have other functions
  that must run on the same device.

To deploy this joint solution, administrators first must have installed Symantec DLP Software version 14.5, Maintenance Pack 1 or higher. Symantec DLP software is composed of three components: Oracle Database, Enforce Server, and a detection server. It supports three different installation types:

**Single-tier:** In single-tier installation, the Oracle Database, Enforce Server, and detection server are all installed on the same server. This is a common installation for testing or risk assessment.

Two-tier: The Oracle Database and Enforce Server are on the same server, with a separate detection server.

Three-tier: The Oracle Database, Enforce Server, and detection server are each on a separate server.

Refer to the Symantec DLP <u>technical documentation</u> for complete guidance. (The administrator may need to be registered with appropriate privileges to access resources on the Symantec website.)

# Architecture best practices

A number of best practices can help ensure a streamlined architecture that optimizes performance and reliability as well as security. F5 recommendations include:

- Deploy inline. Any SSL visibility solution must be inline to the traffic flow to decrypt perfect forward secrecy (PFS) cipher suites such as ECDHE (elliptic curve Diffie-Hellman encryption).
- Deploy SSL Orchestrator in a device sync/failover device group (S/FDG) that includes the high-availability (HA) pair with a floating IP address.
- Use dual-homing. The Symantec DLP server must be dual-homed on the inward and outward VLANs with each F5 system in the device S/FDG.

Achieve further interface redundancy with the Link Aggregation Control Protocol (LACP). LACP manages
the connected physical interfaces as a single virtual interface (aggregate group) and detects any interface
failures within the group.

# Security best practices

SSL orchestration generally presents a new paradigm in the typical network architecture. Previously, client/server traffic passed encrypted to inline security services, which then had to perform their own decryption if they needed to inspect that traffic. With an integrated SSL Orchestrator solution, *all* traffic to a security device is decrypted—including user names, passwords, and social security and credit card numbers. It is therefore highly recommended that security services be isolated within a private, protected enclave defined by SSL Orchestrator. It is technically possible to configure SSL Orchestrator to send the decrypted traffic anywhere that it can route to, but this is a dangerous practice that should be avoided.

# **Initial Setup**

Complete these initial steps before performing detailed configuration of SSL Orchestrator. In addition, refer to the Symantec DLP configuration guide.

# Create a policy on the Symantec DLP

Log in to the web UI of the Symantec DLP Enforce Server. Before creating a policy, add the DLP monitor to the Enforce Server:

## Add the monitor

- Navigate to System > Server and Detectors and click Add Server at the top.
- Select Network & Mobile Prevent for Web for ICAP integration with the F5 system, and then click Next.
- 3. Enter a Name and Host. When creating a single-tier Symantec DLP installation, the host is localhost.
- 4. The default Request Filtering and Response Filtering options direct the solution to ignore and not inspect content smaller than 4096 bytes. We recommend carefully considering these values. (If they are set too high, the DLP may ignore potentially important content.) Then select or enter the request and response filtering configuration values.

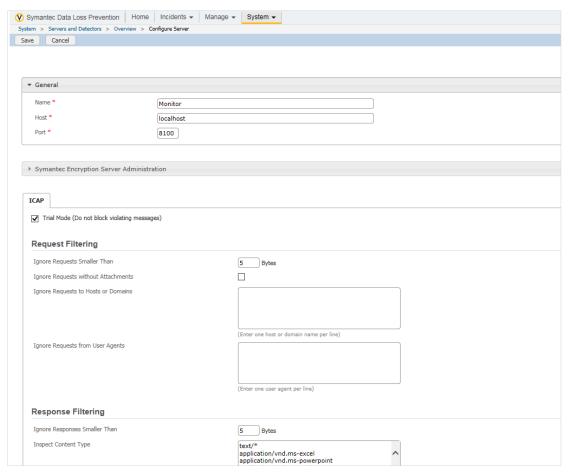

Figure 3: Adding the monitor to the Enforce Server

## Create a policy

- 1. From the main menu, navigate to Manage > Policies > Policy List.
- 2. Click Add Policy and then click Next.
- 3. Under Configure Policy, enter the policy Name and click Add Rule.
- 4. Under Add Detection Rule, choose a Rule Type and click Next.
- 5. Under Edit Rule, enter the rule Name and matching criteria. Then click OK.
- 6. Once the **Configure Policy** screen displays, click **Save**. See Figure 4 for sample configuration of a policy named *symconfidential* with a rule type of *Content Matches Keyword* and the keyword *confidential*.

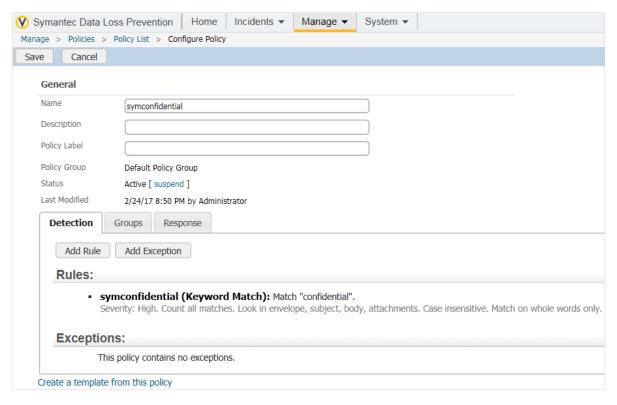

Figure 4: Symantec DLP policy configuration

## Create a response rule

- 1. From the main menu, navigate to Manage > Policies > Response Rules.
- 2. Click Add Response Rule and click Next.
- 3. On the **Configure Response Rule** page, enter the rule **Name**, choose the **Action**, and click **Add**. See a sample configuration in Figure 5.

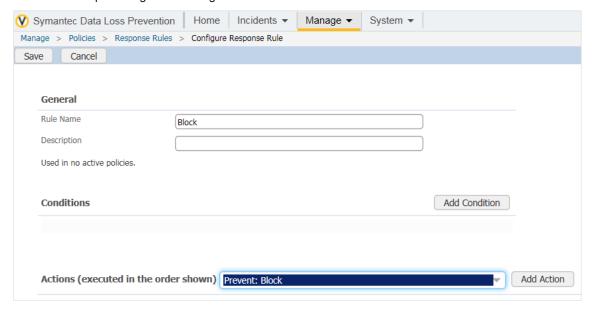

Figure 5: The creation of a response rule

#### Assign the response rule to the policy

- 1. From the main menu, navigate to Manage > Policies > Policy List.
- 2. Click the name of the policy that should be mapped to the response rule.
- 3. Click the Response tab, choose the desired Response Rule, and click Save.

## Configure the VLANs and self-IPs on BIG-IP

For SSL Orchestrator deployment in a layer 3 (routed or explicit proxy) topology, the F5 system must be configured with appropriate client-facing, outbound-facing VLANs and self-IPs and routes. The VLANs define the connected interfaces, and the self-IPs define the respective IPv4 and/or IPv6 subnets. Refer to the F5 Routing Administration Guide for configuration steps to set up the VLANs and self-IPs.

# Import a CA certificate and private key on BIG-IP

For SSL Orchestrator in an outbound traffic topology, a local CA certificate and private key are required to re-sign the remote server certificates for local (internal) clients. For SSL Orchestrator in an inbound traffic topology, remote clients terminate their TLS sessions at the F5 system, so it must possess the appropriate server certificates and private keys. Refer to the F5 support article on <u>managing SSL certificates for F5 systems</u> to understand the procedure.

## Update the SSL Orchestrator version

Periodic updates are available for SSL Orchestrator. (When upgrading from a previous major version, refer to the <u>SSL Orchestrator setup guide</u> for the recovery procedure.)

To download the latest update:

- 1. Visit downloads.f5.com and log in with the appropriate, registered F5 credentials.
- Click Find a Download.
- 3. Scroll to the Security product family, select SSL Orchestrator, and click the link.

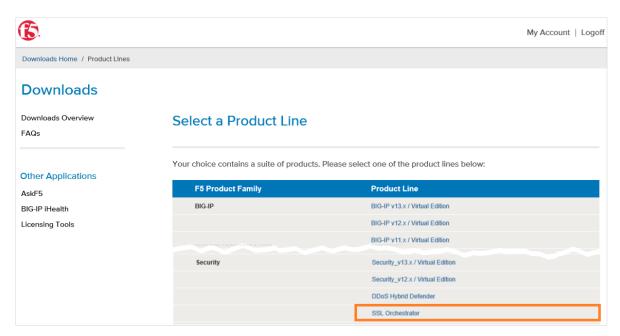

Figure 6: The F5 product download web page

- 4. Select and download the latest version of the SSL Orchestrator .rpm file.
- 5. Read the appropriate Release Notes before attempting to use the file.
- On the F5 system's Main menu, navigate to iApps > Package Management LX and click Import in the upper right.
- 7. Click Choose File and navigate to the downloaded .rpm file. Select it and click Open.
- 8. Click Upload.

Detailed configuration can now proceed.

# **SSL Orchestrator Configuration**

In the sample configuration in Figure 7, the F5 system steers outbound web traffic through Symantec DLP, which is part of one or more service chains of security devices.

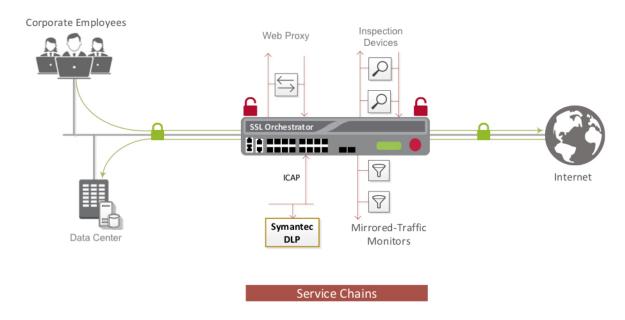

Figure 7: Symantec DLP in an SSL Orchestrator service chain architecture

# Using guided configuration

The SSL Orchestrator guided configuration presents a completely new and streamlined user experience. This workflow-based architecture provides intuitive, reentrant configuration steps tailored to a selected topology.

The steps below will walk through the guided configuration to build a simple transparent forward proxy.

- 1. Once logged into the F5 system, on the F5 Web UI Main menu, click SSL Orchestrator > Configuration.
- 1. Take a moment to review the various configuration options.
- (Optional.) Satisfy any of the DNS, NTP and Route prerequisites from this initial configuration page. Keep in mind, however, that the SSL Orchestrator guided configuration will provide an opportunity to define DNS and route settings later in the workflow. Only NTP is not addressed later.

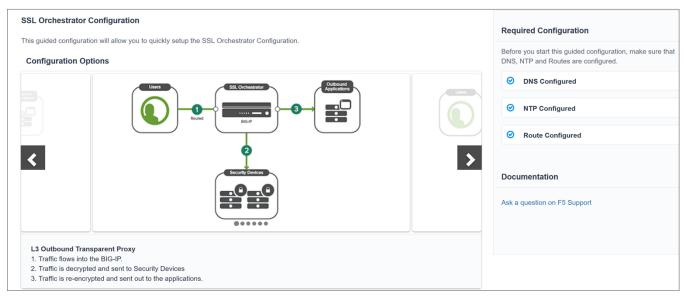

Figure 8: The initial guided configuration page

3. No other configurations are required here, so click Next.

# Guided configuration workflow

The first stage of the guided configuration addresses topology.

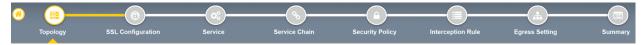

Figure 9: The guided configuration workflow

## **Topology properties**

SSL Orchestrator creates discreet configurations based on the selected topology. An explicit forward proxy topology will ultimately create an explicit proxy listener. Make appropriate selections in the **Topology Properties** section of the configuration, using the guidance below.

| Topology Properties | User Input                                                                                                    |
|---------------------|----------------------------------------------------------------------------------------------------|
| Name                | Enter a Name for the SSL Orchestrator deployment.                                                                                                    |
| Description         | Enter a <b>Description</b> for this SSL Orchestrator deployment                                                                                                    |
| Protocol            | The Protocol option presents four protocol types:  TCP: Creates a single TCP wildcard interception rule for the L3 Inbound, L3 Outbound, and L3 Explicit Proxy topologies.  UDP: Creates a single UDP wildcard interception rule for L3 Inbound and L3 |
|                     | <ul> <li>Other: Creates a single "any protocol" wildcard interception rule for L3 Inbound and L3 Outbound topologies. Typically used for non-TCP/UDP traffic flows.</li> </ul>                                                                         |

|                  | <ul> <li>Any: Creates the TCP, UDP and non-TCP/UDP interception rules for<br/>outbound traffic flows. The sample configuration here demonstrates this<br/>option.</li> </ul>                                                                                                    |
|------------------|----------------------------------------------------------------------------------------------------|
| IP Family        | Specify whether this configuration should support IPv4 addresses or IPv6 addresses.                                                                                                    |
| SSL Orchestrator | The SSL Orchestrator Topologies option page presents six topologies:                                                                                                    |
| Topologies       | <ol> <li>L3 Explicit Proxy: The traditional explicit forward proxy. The sample<br/>configuration presented here uses this topology.</li> </ol>                                                                                                    |
|                  | 2. <b>L3 Outbound</b> : The traditional transparent forward proxy.                                                                                                    |
|                  | 3. <b>L3 Inbound</b> : A reverse proxy configuration.                                                                                                    |
|                  | 4. <b>L2 Inbound</b> : Provides a transparent path for inbound traffic flows, inserting SSL Orchestrator as a bump-in-the-wire in an existing routed path, where SSL Orchestrator presents no IP addresses on its outer edges.                                                                                                    |
|                  | <ol> <li>L2 Outbound: Provides a transparent path for outbound traffic flows,<br/>inserting SSL Orchestrator as a bump-in-the-wire in an existing routed path,<br/>where SSL Orchestrator presents no IP addresses on its outer edges.</li> </ol>                                                                                                    |
|                  | 6. <b>Existing Application</b> : Designed to work with existing BIG-IP LTM applications that already perform their own SSL handling and client-server traffic management. The Existing Application workflow proceeds directly to service creation and security policy definition, then exits with an SSL Orchestrator-type access policy and per-request policy that can easily be consumed by a BIG-IP LTM virtual server. |
|                  | The sample configuration presented here deploys SSL Orchestrator as an L3 explicit proxy for decrypting outbound TLS/SSL traffic. See Figure 10.                                                                                                    |

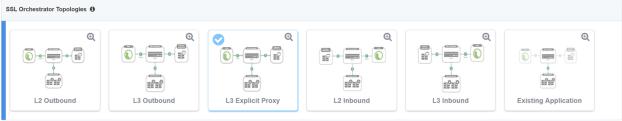

Figure 10: Sample topology configuration

2. Click Save & Next.

## **SSL** configuration

This section defines the specific SSL settings for the selected topology (a forward proxy in this example) and controls both client-side and server-side SSL options. If existing SSL settings are available from a previous workflow, they can be selected and reused. Otherwise, the **SSL Configuration** section creates new SSL settings.

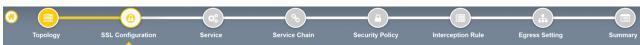

Figure 11: SSL configuration in the workflow

- 1. Click **Show Advanced Settings** on the right-hand side of the page.
- 3. Make appropriate **SSL Configuration** selections using the guidance below.

| SSL Configuration                       | User Input                                                                                                    |
|-----------------------------------------|----------------------------------------------------------------------------------------------------|
| SSL Profile                             |                                                                                                    |
| Name                                    | Enter a <b>Name</b> for the SSL profile.                                                                                                    |
| Description                             | Enter a <b>Description</b> for this SSL profile.                                                                                                    |
| Client-Side SSL                         |                                                                                                    |
| Cipher Type                             | The <b>Cipher Type</b> can be a <b>Cipher Group</b> or <b>Cipher String</b> . The latter is recommended.                                                                                                    |
|                                         | <ul> <li>For Cipher Group, select a previously-defined cipher group (which can<br/>be defined if necessary, by navigating to Local Traffic &gt; Ciphers &gt;<br/>Groups).</li> </ul>                                                                                                    |
|                                         | <ul> <li>When Cipher String is selected, a field will be populated with the<br/>DEFAULT option, which is optimal for most environments. (Otherwise,<br/>users could also enter a cipher string that appropriately represents the<br/>client-side TLS requirement.</li> </ul>                                                                                                    |
| Certificate Key Chains                  | The certificate key chain represents the certificate and private key used as the template for forged server certificates. While reissuing server certificates on the fly is generally easy, private key creation tends to be a CPU-intensive operation. For that reason, the underlying SSL forward proxy engine forges server certificates from a single defined private key. This setting gives administrators the opportunity to apply their own template private key and to optionally store that key in a FIPS-certified HSM for additional protection. The built-in default certificate and private key uses 2K RSA and is generated from scratch when the F5 system is installed. |
|                                         | Select the default.crt certificate, default.key key, and default.crt chain. Leave the <b>Passphrase</b> field empty and click <b>Add</b> .                                                                                                    |
| CA Certificate Key Chains               | An SSL forward proxy must re-sign or forge remote server certificate to local clients using a local CA certificate, and local clients must trust this local CA. This setting defines the local CA certificate and private key used to perform the forging operation.                                                                                                    |
|                                         | Specify one or more configured subordinate CA certificates and keys that were imported, then click <b>Add</b> .                                                                                                    |
| Server-Side SSL                         |                                                                                                    |
| Cipher Type                             | Select Cipher String for the default cipher list.                                                                                                    |
| Ciphers                                 | Uses the ca-bundle.crt file, which contains all well-known public CA certificates, for client-side processing.                                                                                                    |
| Expired Certificate Response<br>Control | Select whether to drop or ignore the connection even if the specified certificate response control (CRL) file has expired.                                                                                                    |
| Untrusted Certificate Response          | Select whether to drop or ignore the connection even if the specified CRL file is                                                                                                    |

| Control | not trusted.                        |
|---------|-------------------------------------|
| OCSP    | Specify the supported <b>OCSP</b> . |
| CRL     | Specify the supported CRL.          |

#### 4. Click Save & Next.

**Note:** SSL settings minimally require an RSA-based template and CA certificates but can also support elliptic curve (ECDSA) certificates. In this case, SSL Orchestrator would forge an elliptic curve (EC) certificate to the client if the TLS handshake negotiated an ECDHE\_ECDSA cipher. To enable EC forging support, add both an EC template certificate and key, and an EC CA certificate and key.

#### Create the ICAP service

Configure up to 10 ICAP services using the SSL Orchestrator configuration utility.

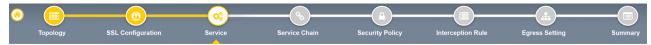

Figure 12: Service configuration

The **Services List** section defines the security services that interact with SSL Orchestrator. The guided configuration includes a services catalog that contains common product integrations. Beneath each of these catalog options is one of the five basic service types: layer 3, layer 2, ICAP, TAP, and HTTP service.

The service catalog also provides "generic" security services. (It may be necessary to scroll down to see additional services.)

To configure a service:

- 1. Under Service List, click Add Service.
- 2. In the service catalog, double click Symantec DLP service. The Service Properties page displays.
- 3. Configure the service using the guidance below.

| Service Properties | User Input                                                                                                    |
|--------------------|----------------------------------------------------------------------------------------------------|
| Service Settings   |                                                                                                    |
| Name               | Enter a <b>Name</b> for the Symantec ICAP service. This name can contain 1-15 alphanumeric or underscore characters but must start with a letter. Letters are not case sensitive.                                                  |
| Description        | Enter a <b>Description</b> for the Symantec service.                                                                                                    |
| ICAP Devices       | Click <b>Add</b> and enter the IP address and port number of the Symantec DLP. For a multi-tier installation, this must be the IP address of the Symantec Monitor Server. The default ICAP port number is 1344. Click <b>Add</b> . |
| ICAP Headers       | Select <b>Default</b> to send the default request-specific headers allowed in ICAP requests. Otherwise, select <b>Custom</b> to edit the following header values:                                                                  |

|                             | Host: Specifies the Internet host and port number of the requested resource, as obtained from the original URI given by the user or referring resource.                                                                                                  |
|-----------------------------|----------------------------------------------------------------------------------------------------|
|                             | <ul> <li>Referer: Allows SSL Orchestrator, as the ICAP client, to specify (for the<br/>ICAP server) the address (URI) of the resource from which the Request-<br/>URI was obtained.</li> </ul>                                                           |
|                             | <ul> <li>User Agent: The client that initiates a request, often browsers, editors or other user tools.</li> </ul>                                                                                                    |
|                             | <ul> <li>From: Contains the email address of the user who controls the<br/>requesting user agent.</li> </ul>                                                                                                    |
| OneConnect                  | Select <b>One Connect</b> to reuse the TCP connections to ICAP servers, which process multiple transactions.                                                                                                    |
| Request                     | Leave the default ICAP request URI as defined by RFC3507.                                                                                                    |
|                             | icap://\${SERVER_IP}:\${SERVER_PORT}/req                                                                                                    |
| Response                    | Leave the default ICAP response URI as defined by RFC3507.                                                                                                    |
|                             | icap://\${SERVER_IP}:\${SERVER_PORT}/res                                                                                                    |
| Preview Max. Length (bytes) | The number of bytes sent to the ICAP server as a preview of each HTTP request or response. The recommended preview size for Symantec DLP is <b>0</b> bytes.                                                                                              |
| Service Down Action         | Select <b>Ignore</b> for the system to allow the request or response to continue to the next service in the service chain. Or select <b>Reset Connection</b> to make the system reset the connection to the client, discarding the request and response. |
| HTTP Version                | Select to send both HTTP/1.0 & HTTP/1.1 requests to the ICAP service.                                                                                                    |
| ICAP Policy                 | To associate a <u>BIG-IP LTM policy</u> (for example: Disable ADAPT request/response based on HTTP req/rep properties) with the ICAP service, select the policy here.                                                                                    |

- 4. Click **Save** to return to the **Service List**. To configure additional services, click **Add Service** to access the service catalog again.
- 5. Once all the desired services are created, click **Save & Next** to move on to service chain setup.

## Configure service chains

Service chains are arbitrarily ordered lists of security devices. Based on the ecosystem's requirements, different service chains may contain different, reused sets of services, and different types of traffic can be assigned to different service chains. For example, HTTP traffic may need to go through all of the security services while non-HTTP traffic goes through a subset of those services, and traffic destined to a financial service URL can bypass decryption and still flow through a smaller set of security services.

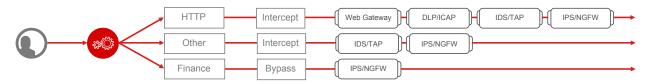

Figure 13: Different traffic flowing through chains of different security services

Each service chain is linked to service chain classifier rules and processes specific connections based on those rules, which look at protocol, source, and destination addresses. Service chains can include each of the three types of services (inline, ICAP, or receive-only), as well as decryption zones between separate ingress and egress devices.

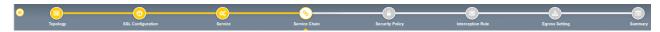

Figure 14: Configuring service chains

To create a new service chain containing all of the configured security services needed:

1. Under Services List, click Add Service. Make selections using the guidance below.

| Service Chain Properties | User Input                                                                                                    |
|--------------------------|----------------------------------------------------------------------------------------------------|
| Name                     | Enter a <b>Name</b> for the per-request service chain.                                                                                                    |
| Description              | Provide a <b>Description</b> for this service chain.                                                                                                    |
| Services                 | Select any number of desired services from <b>Services Available</b> list and move them into the <b>Selected Service Chain Order</b> column. Optionally, order them as desired. |

#### Click Save & Next.

## Security policy

Security policies are the set of rules that govern how traffic is processed in SSL Orchestrator. The actions a rule can require include:

- Whether or not to allow the traffic indicated in the rule.
- Whether or not to decrypt that traffic.
- Which service chain (if any) to pass the traffic through.

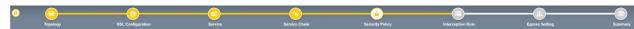

Figure 15: Configuring security policy

SSL Orchestrator's guided configuration presents an intuitive rule-based, drag-and-drop user interface for the definition of security policies. In the background, SSL Orchestrator maintains these security policies as visual per-request policies. If traffic processing is required that exceeds the capabilities of the rule-based user interface, the underlying per-request policy can be managed directly.

- 1. To create a rule, click Add.
- 2. Create a security rule as required.
- Click Add again to create more rules, or click Save & Next.

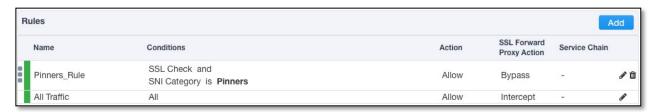

Figure 16: Configuring security policy

## Interception rules

Interception rules are based on the selected topology and define the listeners (analogous to BIG-IP LTM virtual servers) that accept and process different types of traffic, such as TCP, UDP, or other. The resulting BIG-IP LTM virtual servers will bind the SSL settings, VLANs, IPs, and security policies created in the topology workflow.

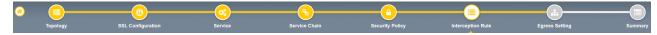

Figure 17: Configuring interception rules

1. To create an interception rule, follow the guidance below.

| Intercept Rule                                                                                                    | User Input                                                                                                    |
|----------------------------------------------------------------------------------------------------|----------------------------------------------------------------------------------------------------|
| Label                                                                                                    | Enter a <b>Name</b> for the label                                                                                                    |
| Description                                                                                                    | Enter a <b>Description</b> for this Intercept Rule                                                                                                    |
| Proxy Server Settings  This setting, which displays when configuring an explicit proxy, defines the SSL Orchestrator explicit proxy listening IP address and proxy port. For explicit proxy authentication, this section also allows for the selection of a BIG-IP APM SWG-explicit access policy. |                                                                                                    |
| IPv4 Address                                                                                                    | Specify the explicit proxy listening IP address.                                                                                                    |
| Port                                                                                                    | Specify the port number.                                                                                                    |
| Access Profile                                                                                                    | Specify the access policy (optional).                                                                                                    |
| Ingress Network                                                                                                    |                                                                                                    |
| VLANs                                                                                                    | This defines the VLANs through which traffic will enter. For a forward proxy topology (outbound), for instance, this would be the client-side VLAN (Intranet). |

2. Click Save & Next.

## **Egress setting**

The **Egress Setting** section defines topology-specific egress characteristics.

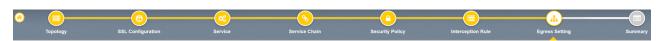

Figure 18: Configuring egress settings

1. To configure these characteristics, follow the guidance below.

| Egress Settings      | User Input                                                                                                    |
|----------------------|----------------------------------------------------------------------------------------------------|
| Manage SNAT Settings | Define if and how source NAT (SNAT) is used for egress traffic.                                                                |
| Gateways             | Enter the IP address of next hop route for traffic. For an outbound configuration, this is usually a next hop upstream router. |

2. Click Save & Next.

## Configuration summary and deployment

The configuration summary presents an expandable list of all of the workflow-configured objects.

- 1. To review the details for any given setting, click the corresponding arrow icon on the far right.
- 2. To edit any given setting, click the corresponding pencil icon. Clicking the pencil icon will display the selected settings page in the workflow.
- 3. When the desired settings have been defined, click **Deploy**. Upon successfully deployment of the configuration, SSL Orchestrator will display a dashboard. See Figure 19.

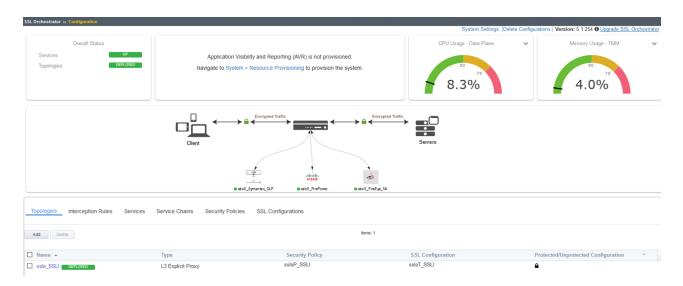

Figure 19: The configuration dashboard after deployment

This completes configuration of SSL Orchestrator as a forward proxy. At this point an internal client should be able to browse to external (Internet) resources, and decrypted traffic will flow across the security services.

# **Testing the Solution**

Test the deployed solution using any one of the following three options:

## Server certificate test

Open the browser on the client system and navigate to an HTTPS site, for example, https://www.google.com. Once the page loads, check the server certificate by clicking the padlock on the address bar. Verify that the certificate has been issued by the local CA set up on the F5 system. This confirms that the SSL forward proxy functionality enabled by SSL Orchestrator is working as expected.

## Decrypted traffic analysis

Perform a TCP dump from the F5 system command line interface to observe the decrypted clear text HTTP headers and payload. This confirms SSL interception by SSL Orchestrator.

tcpdump -lnni eth<n> -Xs0

# Symantec DLP policy violation

On a client device, open any secure email service such as gmail.com and compose a mail or upload an attachment with a body containing the word "confidential." (This word was used as *content match keyword* in the earlier defined <u>policy in Symantec DLP</u>.) When an attempt is made to **Send** the mail to a recipient on the Internet, it will trigger a policy violation event and the mail will be blocked as per the action defined in the assigned <u>response rule</u> to the policy in the DLP. This confirms that the content adaption functionality enabled by SSL Orchestrator is working as expected.

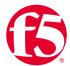

// Americas: info@f5.com // Asia-Pacific: apacinfo@f5.com // Europe/Middle East/Africa: emeainfo@f5.com // Japan: f5j-info@f5.com